## Driver インストール方法 Windows 7 編

①「スタート」から「コントロールパネル」を開きます。

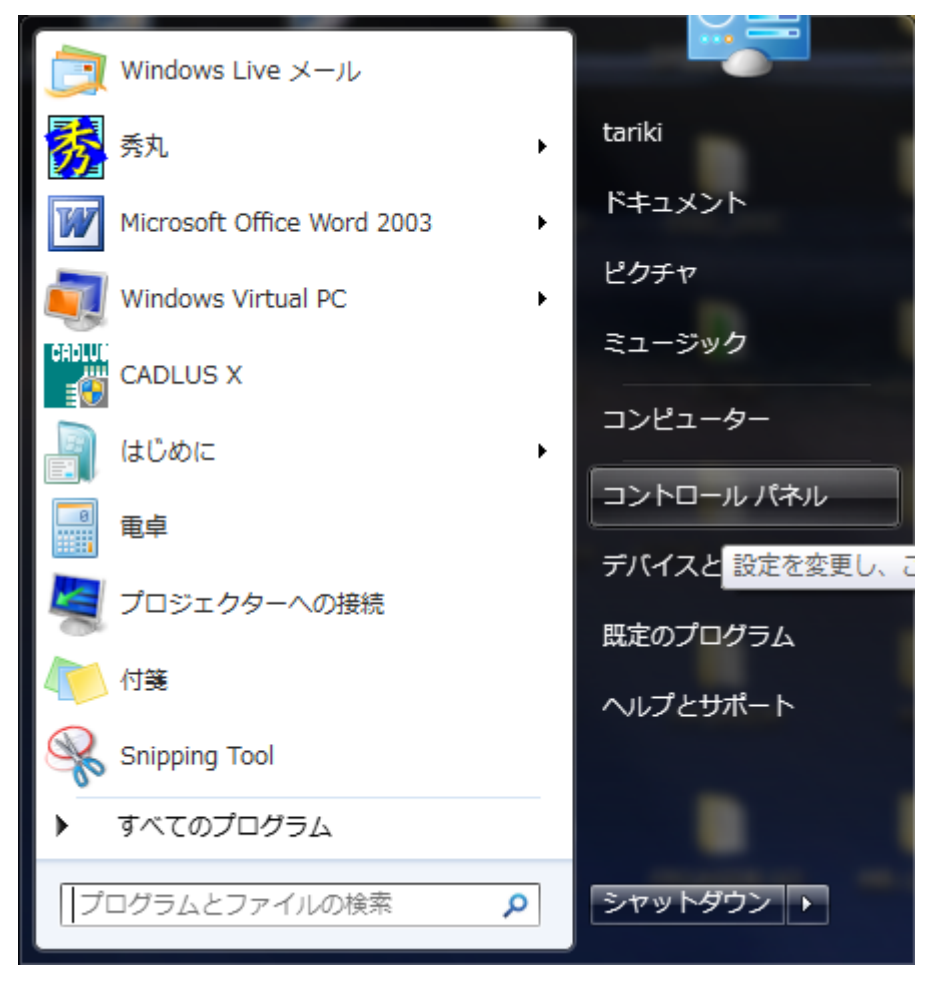

## ②「システムとセキュリティー」を選択

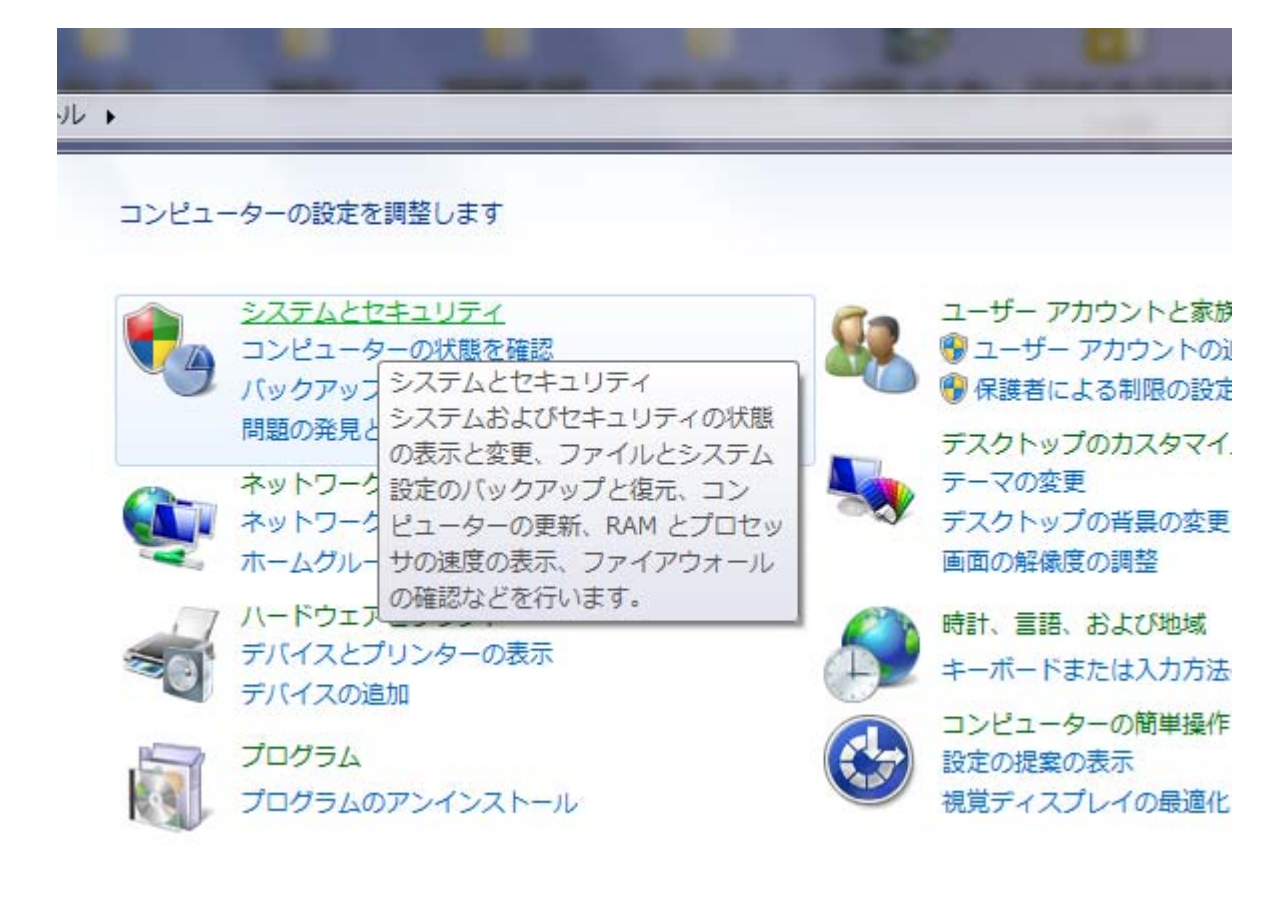

## ③「デバイスマネージャー」を選択

## リルパネル ▶ システムとセキュリティ ▶  $\Delta$ アクションセンター コンピューターの状態を確認して問題を解決 | @ユーザー アカウント制御設定の変更 | コンピューターの一般的な問題のトラブルシューティング | コンピューター システムを以前の状 ٤ý Windows ファイアウォール ファイアウォールの状態の確認 | Windows ファイアウォールによるプログラムの許可 システム RAM の量とプロセッサの速度の表示 | Windows エクスペリエンス インデックスの確認 | 医の ●リモート アクセスの許可 | コンピューターの名前の参照 | ● デバイス マネージャー ズ Windows Update 自動更新の有効化または無効化 | 更新プログラムの確認 | インストールされた更新プログラムを 電源オプション Ξ スリープ解除時のパスワードの要求 | 電源ボタンの動作の変更 | コンピューターがスリープ状態になる時間を変更 バックアップと復元 バックアップの作成 | バックアップからのファイルの復元 Windows Anytime Upgrade Windows 7 の新しいエディションの追加機能の取得 管理ツール ディスク領域の解放 | ハード ドライブの最適化 | ●ハード ディスク パーティションの作成とフォーマット |●イベントログの表示 | ● タスクのスケジュール

④「デバイスマネージャー」上の、ユニバーサル シリアル バス コントローラー配下のデバイスで、「不 明なデバイス」を右クリックします(※写真では既に"Cypress EZ-USB Example Device"になっていま すが、ドライバーインストール前は不明のデバイスになっています)。

続いて「ドライバーソフトウェアの更新」をクリックします。

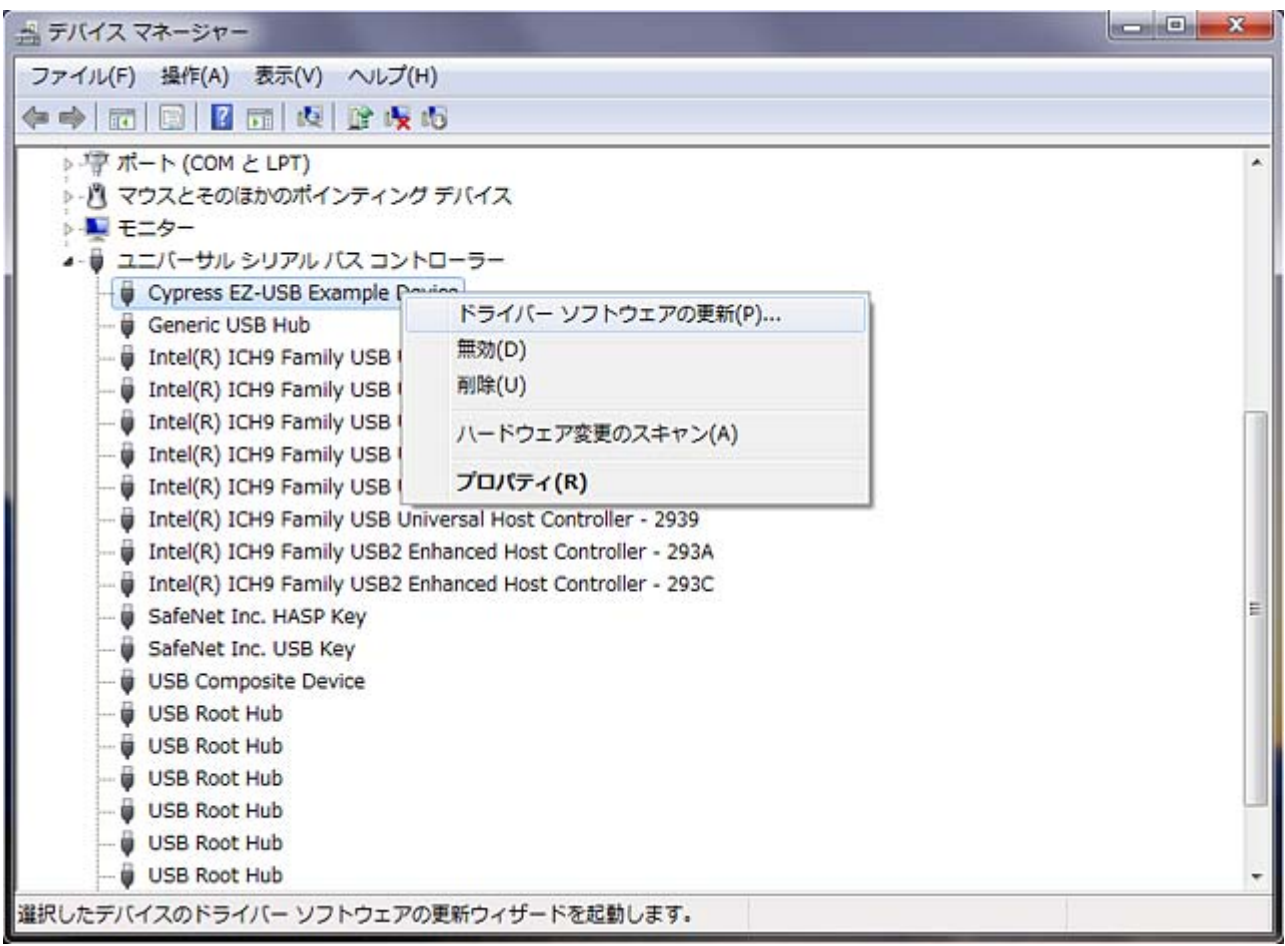

⑤「コンピューターを参照してドライバーソフトウェアを検索します」を選択します。

![](_page_4_Picture_1.jpeg)

⑥「参照」ボタンを押すと「フォルダーの参照」ダイアログが現れますので、コンピュータ上に保存し たドライバーソフトウェア(CyUSB.sys , CyUSB.inf)のあるフォルダを指定して「OK」ボタンを押し ます。

![](_page_5_Picture_1.jpeg)

![](_page_6_Picture_0.jpeg)

⑦エディットボックスに選択したフォルダが指定されたことを確認して「次へ」を押します。

⑧セキュリティの警告が出ますが、「このドライバーソフトウェアをインストールします」を選択しま す。

![](_page_7_Picture_1.jpeg)

⑨インストールが終了しました。

![](_page_8_Picture_1.jpeg)